# **Descripción del prototipo de Repositorio para el PICTO Bonaerense desarrollado en Greenstone**

Componentes del software y detalles técnicos

# **1. Estructura**

El prototipo que se desarrolla consta de tres colecciones:

- Tesis
- Trabajos presentados en eventos
- Artículos de revistas

Se incluye el *Servidor OAI ya* configurado con tres sets (uno por colección) y un set SNRD que cumple las normativas del Sistema Nacional de Repositorios Digitales.

# **2. Descripción técnica**

Para la gestión del repositorio se utiliza la Interfaz del bibliotecario (GLI), componente de Greenstone.

Cada colección cuenta con esquemas de metadatos propios y un esquema genérico del repositorio (ver documento *m3\_5\_1metadatosprototipo.pdf*)

Asimismo, se ha configurado la búsqueda general que recupera los documentos presentes en todas las colecciones.

En tanto el Repositorio se administre en una máquina local, se utilizará el componente Greenstone Server o Servidor local para emular el servidor Web y abrir el Repositorio en el navegador web.

# **3. Instalación en el servidor web**

Una vez ingresado un número mínimo de documentos que permita la visualización de las colecciones y del Repositorio como un producto en funcionamiento, y generada una identidad propia, el mismo puede publicarse en un servidor web de la Institución.

a. Instalar la versión de greenstone adecuada para el sistema operativo.

b. Reemplazar en esta instalación las carpetas macros, web, etc y collect.

c. Verificar que el servidor web tenga Java instalado para el buscador Lucene.

d. Habilitar en la configuración del Apache (o IIS) el acceso al repositorio. Es importante contar con un dominio o subdominio propio.

e. Verificar el archivo gsdlsite.cfg de la carpeta etc de su instalación de greenstone que concuerde con la configuración del servidor web.

f. Listo!!!

Cuadro 1. Configuración posible del Apache

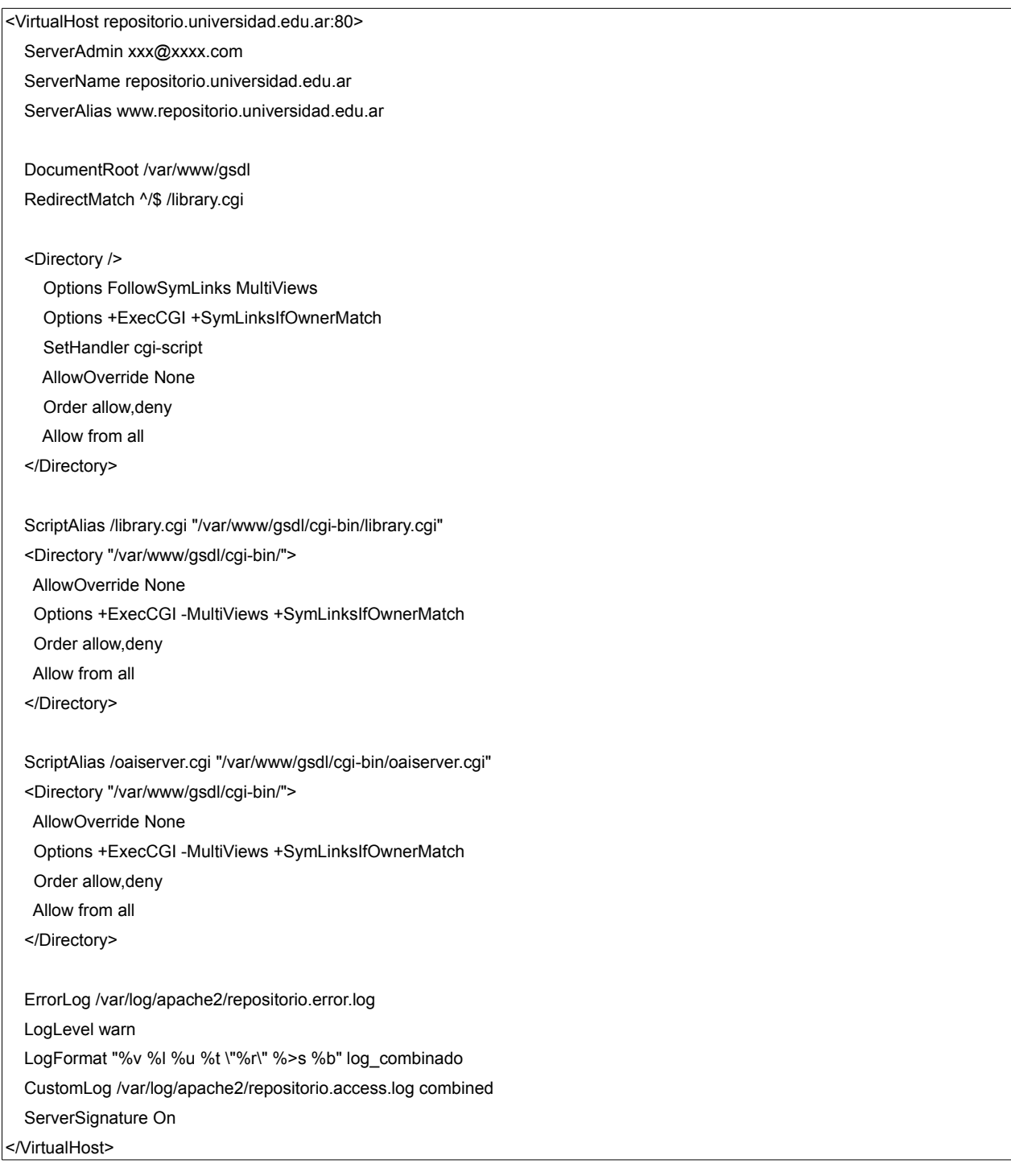

# **Colección Artículos de revistas**

#### **ID de la colección:** arti

#### **Descripción general:**

Esta colección reúne los artículos de revistas editadas por la Universidad o aquellos escritos por miembros de su comunidad académica en revistas externas.

#### **Búsquedas[1](#page-2-0) :**

Es posible buscar por 5 criterios, que permiten localizar términos del texto completo, autores, títulos, temas o área de la Universidad.

#### *Configuración de los índices*

En la *Interfaz del bibliotecario*, la configuración de los índices se realiza en la pestaña **Diseño >** 

#### **Indices de búsqueda**

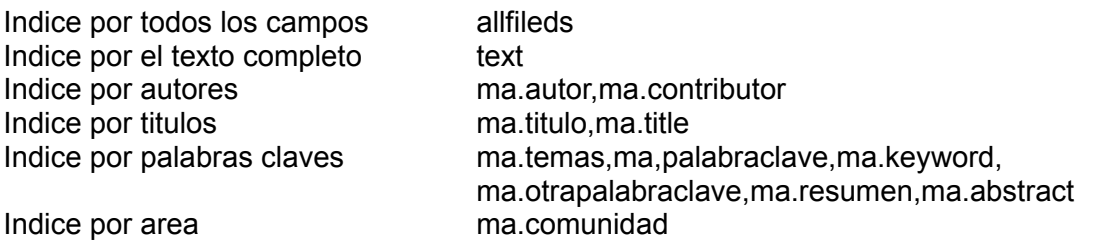

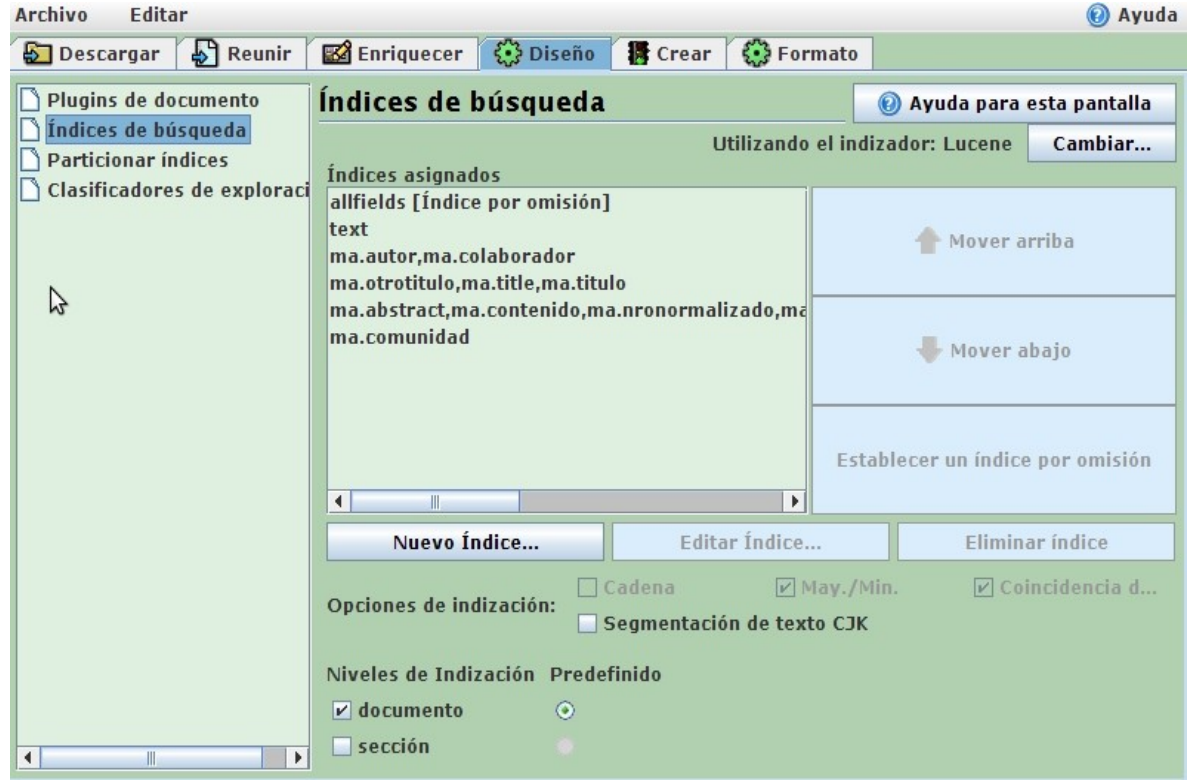

Figura 1 Indices de búsqueda arti

<span id="page-2-0"></span><sup>1</sup> En Greenstone se identifican como *Indices de búsqueda*

# **Navegación[2](#page-3-0) :**

Puede navegarse la colección por autores de los artículos, títulos de revistas, área de la Universidad, año de edición y últimos documentos ingresados. Cada índice de navegación se configura en la pestaña **Diseño > Clasificadores de Exploración.** En todos los casos son tipos de índice List.

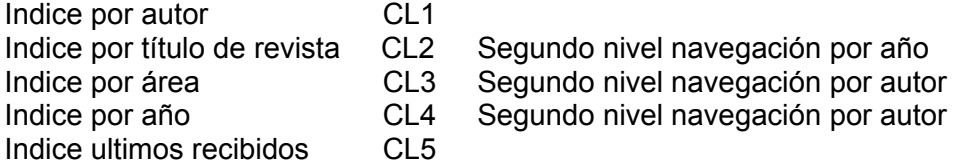

|                                                           | Greenstone Librarian Interface 2.85  Server: v2  Mode: Bibliotecario  Collection: Art&iacul $\Box$ $^\vee$                                                                                                    |                          |  |  |  |  |
|-----------------------------------------------------------|----------------------------------------------------------------------------------------------------|--------------------------|--|--|--|--|
| Archivo<br><b>Editar</b>                                  |                                                                                                    | @ Ayuda                  |  |  |  |  |
| $\mathbb{S}$ Reunir<br><b>Descargar</b>                   | $\mathcal{L}$ Diseño<br><b>B</b> Crear<br><b>①</b> Formato<br><b>B</b> Enriquecer                                                                                                    |                          |  |  |  |  |
| Plugins de documento<br>Índices de búsqueda               | Clasificadores de exploración                                                                                                    | ayuda para esta pantalla |  |  |  |  |
| <b>Particionar índices</b><br>Clasificadores de exploraci | Cambiar<br>Base de datos en uso: GDBM<br>Clasificadores asignados actualmente                                                                                                    |                          |  |  |  |  |
|                                                           | List-metadata ma.autor-bookshelf type always-partition type<br>List-metadata pr.titulorevista/ma.fecha-bookshelf_type always<br>List-metadata ma.comunidad/ma.autor-bookshelf type duplicat<br>List -metadata ma.fecha/ma.altor -bookshelf_type duplicate_on | Mover arriba             |  |  |  |  |
|                                                           | RecentDocumentsList-include most recently added 10-button                                                                                                    |                          |  |  |  |  |
|                                                           | $\blacktriangleleft$<br>$\mathbb{I}$<br>Þ.<br>Seleccione el clasificador que se va a añadir i ist                                                                                                    | Mover abajo              |  |  |  |  |
| k<br>$\blacktriangleleft$<br>Ш                            | Añadir clasificador<br>Configurar clasificado                                                                                                    | Eliminar clasificador    |  |  |  |  |

Figura 2 Clasificadores de arti

# **Visualizaciones[3](#page-3-1) :**

Cada índice tiene una visualización propia así como también la cabecera de la página que muestra los metadatos de cada documento. Esto se configura en la opción **Formatos > Formato**

<span id="page-3-0"></span><sup>2</sup> En Greenstone se identifican como *Clasificadores de exploración*

<span id="page-3-1"></span><sup>3</sup> En Greenstone se identifica como *Formatos*

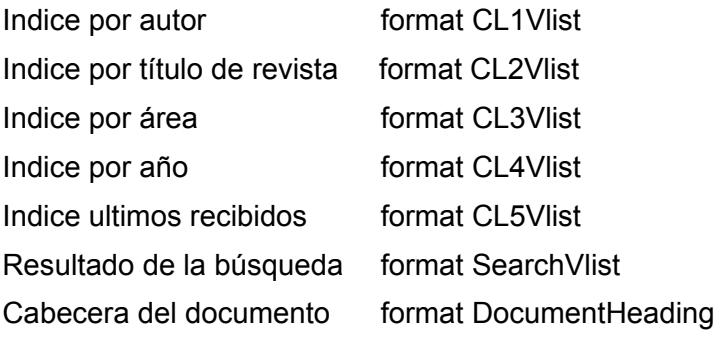

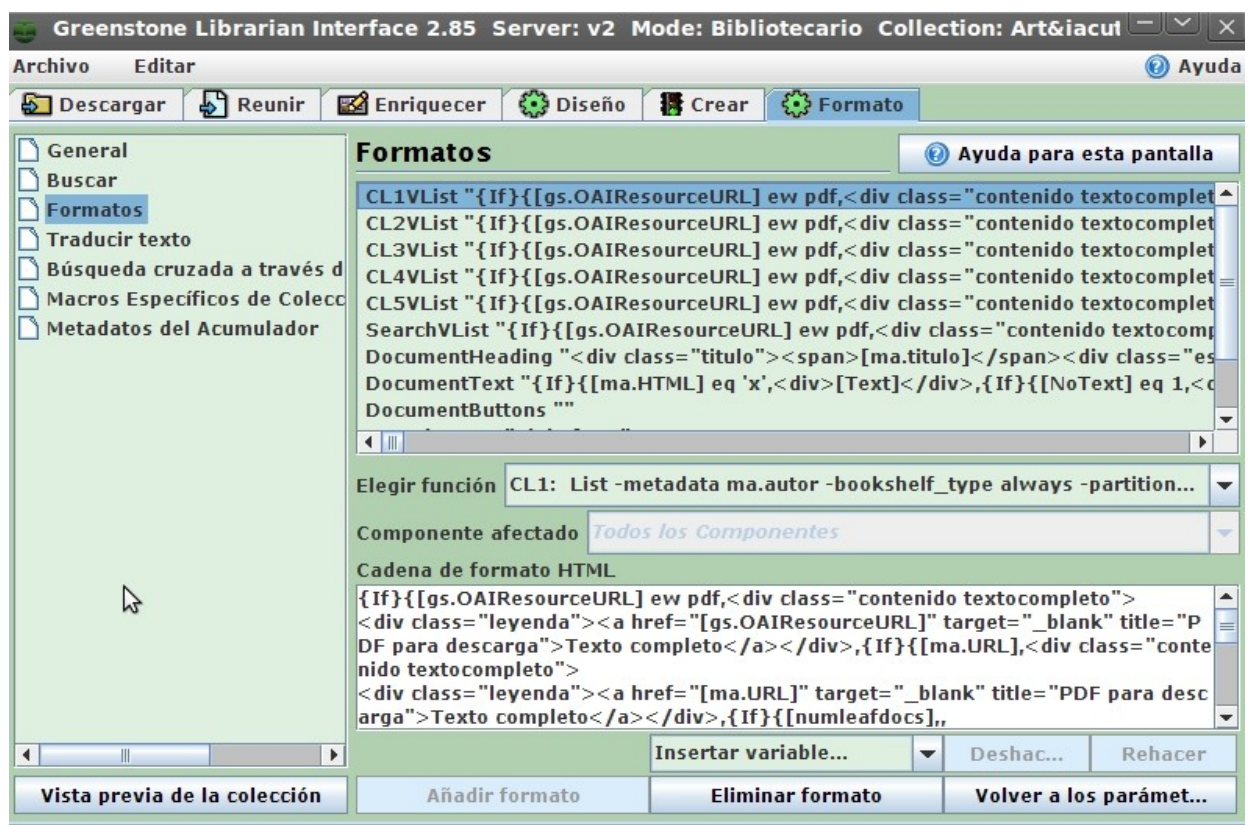

Figura 3 Formatos de arti

# **Colección Tesis**

#### **ID de la colección:** tesis

#### **Descripción general:**

Esta colección reúne tesis de doctorado y maestría y tesinas de licenciatura presentadas en la Universidad para optar al grado académico correspondiente. Optativamente pueden incluirse tesis presentadas o dirigidas en otra Universidad por miembros de su comunidad académica.

#### **Búsquedas[4](#page-5-0) :**

Es posible buscar por 5 criterios, que permiten localizar términos del texto completo, autores, títulos, temas o área de la Universidad.

#### *Configuración de los índices*

En la *Interfaz del bibliotecario*, la configuración de los índices se realiza en la pestaña **Diseño >** 

#### **Indices de búsqueda**

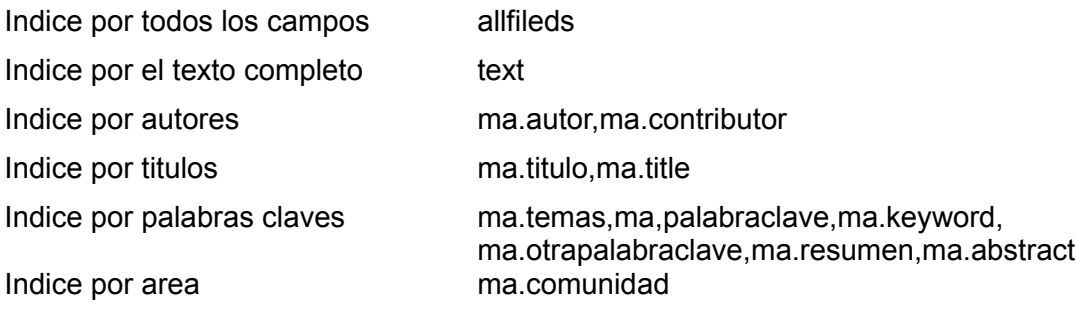

Imagen ejemplo simil Figura 1

#### **Navegación[5](#page-5-1) :**

Puede navegarse la colección por autores de las tesis, directores, carreras, año de aprobación y últimos documentos ingresados. Cada índice de navegación se configura en la pestaña **Diseño > Clasificadores de Exploración.** En casi todos los casos son tipos de índice List.

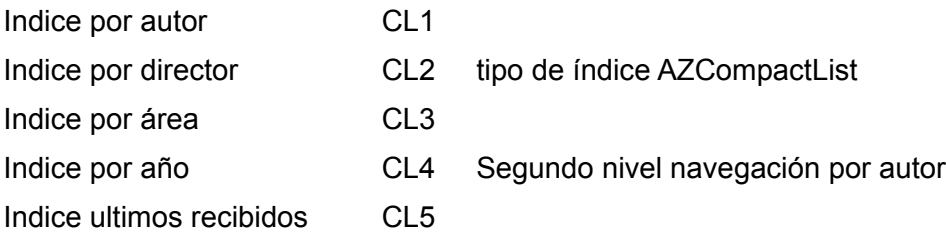

<span id="page-5-0"></span><sup>4</sup> En Greenstone se identifican como *Indices de búsqueda*

<span id="page-5-1"></span><sup>5</sup> En Greenstone se identifican como *Clasificadores de exploración*

| Greenstone Librarian Interface 2.85 Server: v2 Mode: Bibliotecario Collection: Tesis (tes |                                                                                                    |  |  |                          |   |                       |  |  |
|-------------------------------------------------------------------------------------------|----------------------------------------------------------------------------------------------------|--|--|--------------------------|---|-----------------------|--|--|
| Archivo<br><b>Editar</b><br>@ Ayuda                                                       |                                                                                                    |  |  |                          |   |                       |  |  |
| $\mathbb{S}$ Reunir<br>Descargar                                                          | <b>B</b> Enriquecer & Diseño <b>R</b> Crear & Formato                                                                                                    |  |  |                          |   |                       |  |  |
| Plugins de documento<br>Índices de búsqueda                                               | Clasificadores de exploración                                                                                                    |  |  | Ayuda para esta pantalla |   |                       |  |  |
| <b>Particionar índices</b><br>Clasificadores de exploraci                                 | Base de datos en uso: GDBM<br>Cambiar<br>Clasificadores asignados actualmente                                                                                                    |  |  |                          |   |                       |  |  |
|                                                                                           | List -metadata ma.autor -bookshelf_type duplicate_only -partitio<br>AZCompactList -metadata ma.colaborador -allvalues -sort ma.fed<br>Mover arriba<br>List -metadata te.carrera -bookshelf_type always -partition_type<br>List-metadata ma.fecha/ma.autor-bookshelf type duplicate on<br>RecentDocumentsList-include most recently added 10-button |  |  |                          |   |                       |  |  |
|                                                                                           |                                                                                                    |  |  | ピ                        |   |                       |  |  |
|                                                                                           |                                                                                                    |  |  |                          |   | Mover abajo           |  |  |
|                                                                                           | $\mathbb{I}$<br>$\blacktriangleleft$<br>Seleccione el clasificador que se va a añadir i ist                                                                                                    |  |  |                          | ٠ | ▼                     |  |  |
| ◀<br>٠<br>Ш                                                                               | Añadir clasificador                                                                                                    |  |  | Configurar clasificado   |   | Eliminar clasificador |  |  |

Figura 4 Clasificadores de tesis

# **Visualizaciones[6](#page-6-0) :**

Cada índice tiene una visualización propia así como también la cabecera de la página que muestra los metadatos de cada documento. Esto se configura en la opción **Formatos > Formato**

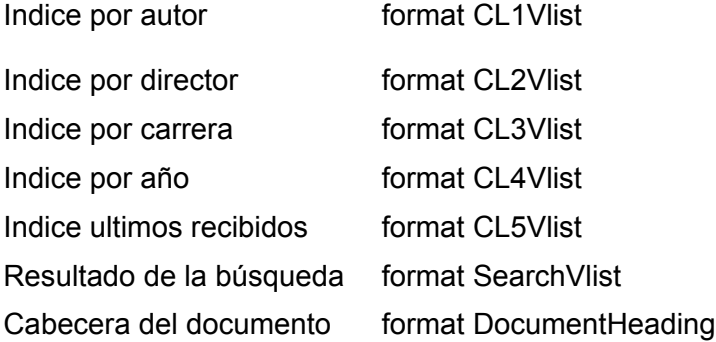

Imagen ejemplo simil Figura 3

<span id="page-6-0"></span><sup>6</sup> En Greenstone se identifica como *Formatos*

### **Colección Trabajos presentados en eventos**

#### **ID de la colección:** eventos

#### **Descripción general:**

Esta colección agrupa las ponencias y presentaciones realizadas en cualquier tipo de evento organizado por la Universidad, así como aquéllas presentadas por miembros de esta Unidad Académica en reuniones externas.

#### **Búsquedas[7](#page-7-0) :**

Es posible buscar por 5 criterios, que permiten localizar términos del texto completo, autores, títulos, temas o área de la Universidad.

#### *Configuración de los índices*

En la *Interfaz del bibliotecario*, la configuración de los índices se realiza en la pestaña **Diseño >** 

#### **Indices de búsqueda**

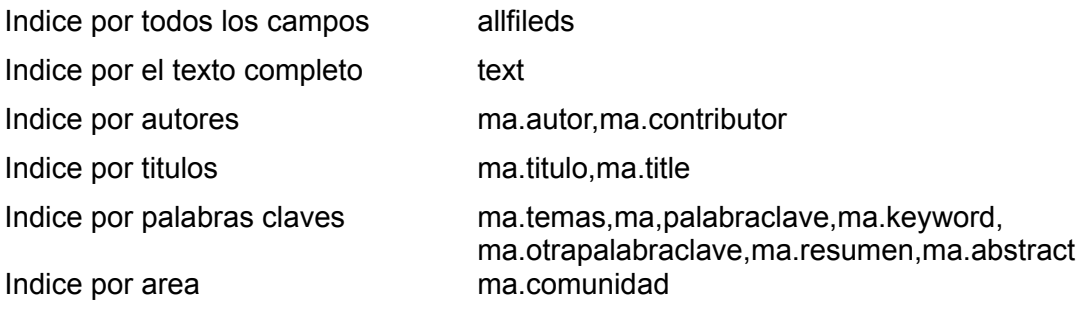

Imagen ejemplo simil Figura 1

#### **Navegación[8](#page-7-1) :**

Puede navegarse la colección por autores de los trabajos, eventos en que se presentó, área, año de aprobación y últimos documentos ingresados. Cada índice de navegación se configura en la pestaña **Diseño > Clasificadores de Exploración.** En casi todos los casos son tipos de índice List.

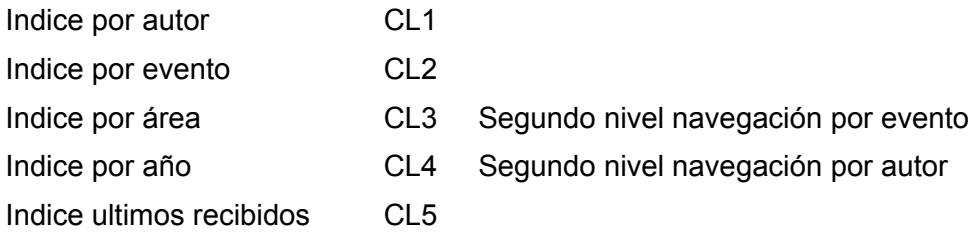

<span id="page-7-0"></span><sup>7</sup> En Greenstone se identifican como *Indices de búsqueda*

<span id="page-7-1"></span><sup>8</sup> En Greenstone se identifican como *Clasificadores de exploración*

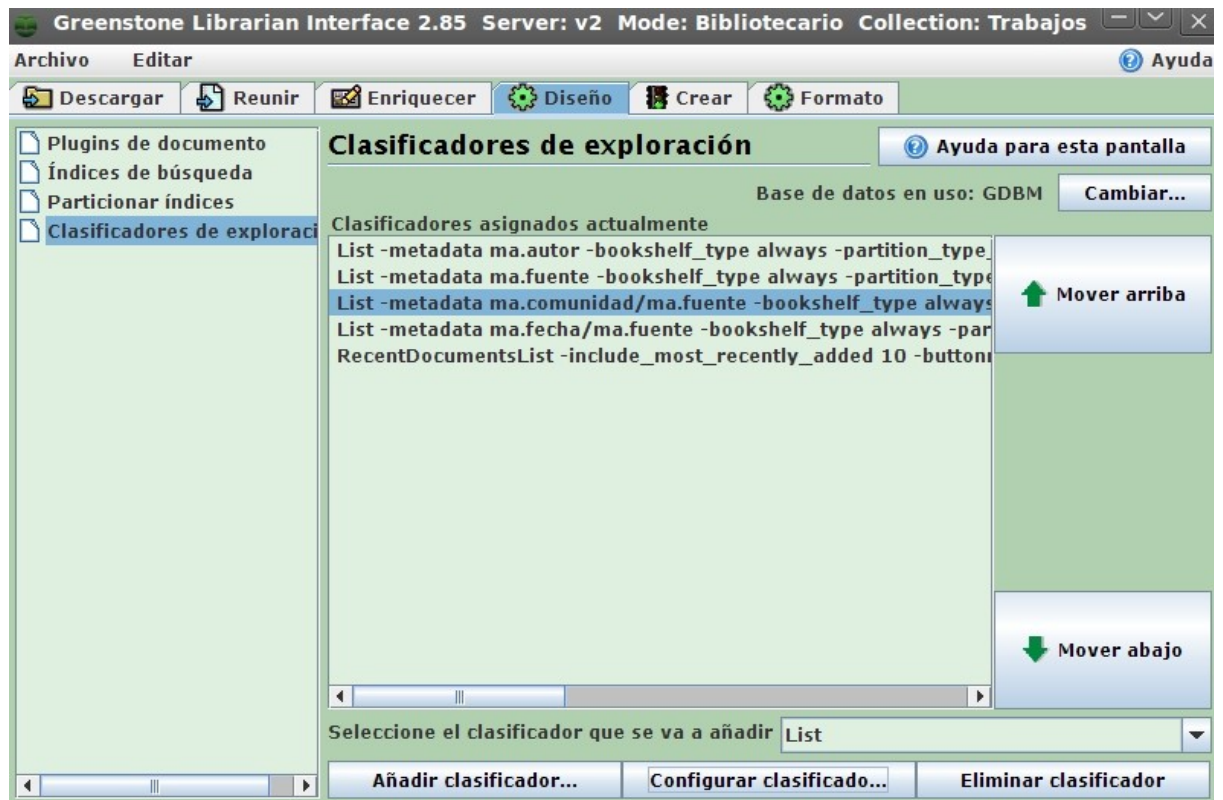

#### **Visualizaciones[9](#page-8-0) :**

Cada índice tiene una visualización propia así como también la cabecera de la página que muestra los metadatos de cada documento. Esto se configura en la opción **Formatos > Formato**

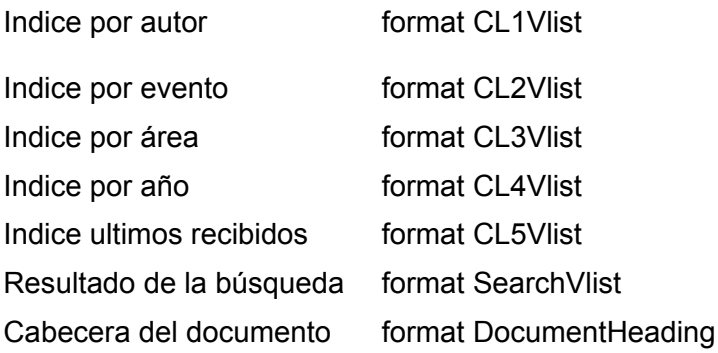

Imagen ejemplo simil Figura 3

<span id="page-8-0"></span><sup>9</sup> En Greenstone se identifica como *Formatos*

# **Colección SNRD para OAI**

**ID de la colección:** snrd

#### **Descripción general:**

Esta colección tiene como finalidad permitir la generación de un set SNRD para el servidor OAI. Los documentos que se incluyen en algunas de las otras colecciones y cumplen con los requisitos necesarios para integrar el buscador del Sistema Nacional de Repositorios Digitales (ver más información sobre este tema en el portal del SNRD [http://repositorios.mincyt.gob.ar](http://repositorios.mincyt.gob.ar/) y en la Directrices del sistema), deben también incluirse (*Reunirse* en términos de la GLI) en esta colección, una vez descriptas (*Enriquecidas*) completamente en su colección de pertenencia.

No se trata de una colección visible desde la página principal del Repositorio, por lo tanto no tiene índices, clasficadores ni formatos específicos.

Para que los documentos aparezcan en esta colección debe Crearse en forma completa cada vez que se agreguen documentos nuevos.

#### **Colección Búsqueda general**

**ID de la colección:** all

#### **Descripción general:**

Esta colección tiene como finalidad permitir la búsqueda general en todas las colecciones visibles (arti, eventos y tesis).

No requiere ningún tipo de tratamiento ni modificación.